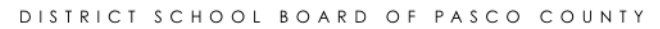

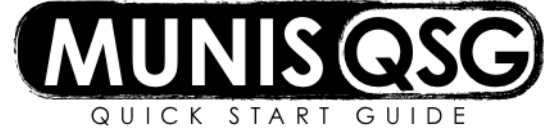

## **Activity: View warehouse inventory report**

**Generate report on full warehouse inventory by item number**

- 1. Navigate to the Warehouse Catalog Report
	- **Munis > Financials > Inventory Management > Inquiries and Reports > Warehouse Catalog Report**
	- a. Click **Define**
		- b. Leave the commodity ranges as the default
			- i. The first field is blank
			- ii. The second field is **zzzzzzzzzzzzzzzz**
		- c. Click the **Exclude inactive items** checkbox this will remove items that are unavailable
		- d. Click **Accept** (the report may take some time to run)
		- e. Click **PDF** to view the warehouse catalog once the process is complete

## **View specific warehouse items or groups of warehouse items**

1. Navigate to the Warehouse Inventory Items

## **Munis > Financials > Inventory Management > Inventory Processing > Inventory Items**

- a. Click on **Search**
- b. Fill in *only* the fields indicated below leave all others as the default
	- i. Input an item code in the **Item** field
		- 1. Input the **exact** item code to search for a specific item
		- 2. Input the **prefix** letters (listed below) followed by the wildcard symbol (\*) to search by category (e.g. WAS\* to search for Art Supplies)
	- ii. Select **Active** in the **Status** field
	- iii. Select **GEN1 – General Warehouse Supplies** in the **Delivery Classification** field
- c. Click **Accept**
	- i. The prompt 'Continue with record set containing (quantity) records?' may appear, depending on how broad the seach is – click **Yes, continue** in the prompt box
- d. Click **Browse** to generate a searchable list
	- i. Click **Accept** from the browse list to display the item's detail view
	- ii. Click **Accept** on the item's detail view to see the price in the **Average Cost** field

Alternate codes can be entered in the **Delivery Classification** field to search different kinds of items. For example, select **BEV1 – Beverage Products** instead of **GEN1 – General Warehouse Supplies** to view available beverage products.

Below are the item categories that can be used in conjunction with the wildcard symbol (\*) in the **Item** field to narrow down the search criteria:

WAS – Art Supplies WFS – Food Service WBP – Beverage Products WCF – Commodity Foods WCE – Classroom Equipment WHS – Health Supplies WJS – Janitorial Supplies WRS – Recycle Supplies WOS – Office Supplies WPP – Paper Products WCS – Classroom Supplies WAE – Athletic Equipment WMIS – Forms WWF – Forms WPF – Paper Forms